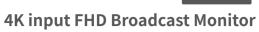

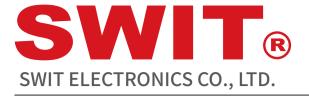

Model:BM-H215/215HDR/245

BM-H

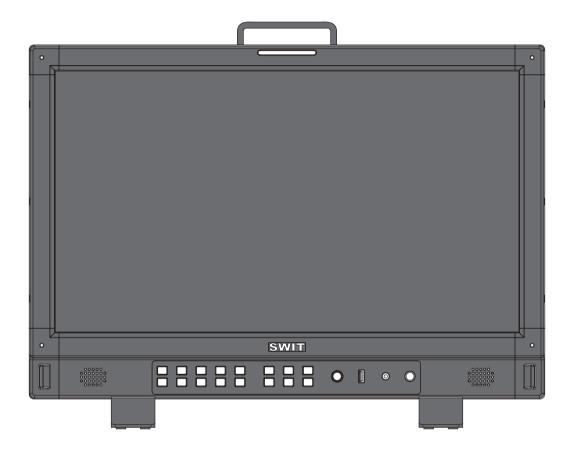

# **User Manual**

Please read this user manual throughout before using

Ver:A

## **Declaration**

- Any internal technology (including hardware equipment, software design and product trademark) of the product shall be protected by law, and any infringement of intellectual property rights of the product shall be investigated for legal liability.
- All the brand and trademark in this product are protected by law,all other company's brand and trademark in this product are protected by their owner's law.
- In order to better service majority users, SWIT products will keep improving and developing, SWIT keep the right to revise and improve this user manual without previous notice.
- The warranty period of this product are two years, the following condition are not covered by the warranty:
  - (1) The appearance and the LCD panel are damaged by man-made out force;
  - (2) The amount of defective pixels are under three;
  - (3) Damage the product by using incompatible power adaptor;
  - (4) Damage the product due to violation operation;
  - (5) Disassemble the product when using;
  - (6) Other faults or damages not caused by design ,technology,manufacture and quality.
  - \*Any sales person have no right to provide extra warranty beyond these terms.
- If you have any advises or requirements about our products during using, please feel free to contact with us via phone or E-mail.
- This manual is applicable to all models of BM-H monitors. The schematic diagram of BM-H215 is taken as an example. Any specification, appearance of the different, this manual will be attached with text.

## SWIT Electronics Co., Ltd.

Address: 10 Hengtong Road, Nanjing Economic and Technological Development Zone,

Nanjing 210038, P.R.China

Phone: +86-25-85805753 Fax: +86-25-85805296 Email: contact@swit.cc http://www.swit.cc

#### **Maintaince percautions**

## Warning

- 1. To reduce the dangerous of fire or electric shock, do not expose the monitor in raining or wet place.
- 2. The monitor will create noise when using near high-intensity magnetic field.

## **Precautions for power supply**

- 1. Please use the special power adapter specified by the original factory to avoid damage to the product.
- 2. If other DC power supply is used, ensure that the voltage range, power supply and polarity of the power supply meet the requirements.
- 3. In the following cases, please unplug the power cord and external battery of the product:
  - (A) If you have not used the product for A long period of time.
  - (B) If the power cord or power plug/socket is damaged.
  - (C) If the product is hit or dropped so that the shell is damaged.

## **Precautions for product use**

- 1. Please do not touch the screen surface directly with your fingers to avoid damage to the screen, and the oil on the skin will be difficult to remove if left on the screen.
- 2. Please do not put pressure on the LCD screen, LCD screen is very delicate and fragile.
- 3. Do not place the product in an unstable place, as the product may be seriously damaged due to falling.

## **Precautions for product cleaning**

- 1. Clean LCD screen, please use dry soft fabric with fluff and special liquid crystal cleaning agent, to remove dust and stains on the screen.
- 2. Do not pressure when wiping the LCD screen surface.
- 3. Please do not use water and other chemical cleaners to wipe the LCD screen surface, chemical agents may damage the LCD screen surface.

| Contents            |     |
|---------------------|-----|
| Declaration         | . 2 |
| Precaution          | . 3 |
| Content             | 4   |
| Packing list        | 4   |
| Introduction        | 4   |
| Description         | - 5 |
| Front panel         | . 5 |
| Back panel          | 7   |
| Display information | 8   |
| Setting             | 11  |
| Dimension           | 23  |
| Specification       | 24  |
| Trouble shooting    | 27  |

## **Packing list**

| No.             | Standard accessories  | Quantities |
|-----------------|-----------------------|------------|
| 1               | Monitor               | ×1         |
| 2 User manual   |                       | ×1         |
| 3               | Warranty card         | ×1         |
| 4               | Battery plate (A & S) | ×1         |
| 5 Monitor stand |                       | ×2         |
| 6               | Power cable           | ×1         |

#### Introduction

This series of monitors adopt LCD panel, the resolution is up to  $1920 \times 1080$ , H178° / V178° ultra-wide viewing angle, supports 1 channels of 12G/6G/3G/HD/SD-SDI and has 1 channels of 3G/HD/SD-SDI, and 1 channel of HDMI 2.0, and has 1 channels of 3G/HD/SD-SDI, 1 channels of 12G/6G/3G/HD/SD-SDI ring out, with earphone and speaker output.

#### **Features:**

- 1920 × 1080 IPS LCD Panel
- 4K/UHD interface, (1x12G-SDI&3x3G-SD Input, 2xSDI output, 1xHDMI 2.0 Input)
- 16ch audio bar display, with any selected 2ch output
- Support waveform selection display Y/Cb/Cr/R/G/B /RGB and single line selection mode
- Vector scope, R/G/B/Y histogram, bi-color focus assist
- 3DLUT (17 x 17 x 17) accurate color correction
- Dynamic UMD and TALLY(TSL3.1, 4.0) display
- Composition ratio auxiliary line:4:3/13:9/14:9/15:9/16:9/1.85:1/2.35:1/2:1/2.39:1/Custom 1/Custom 2
- Support USB firmware upgrade and import Log file.(USB file system supports FAT 32 format only)
- Support ECO mode

## Operation Instructions

## · Front panel

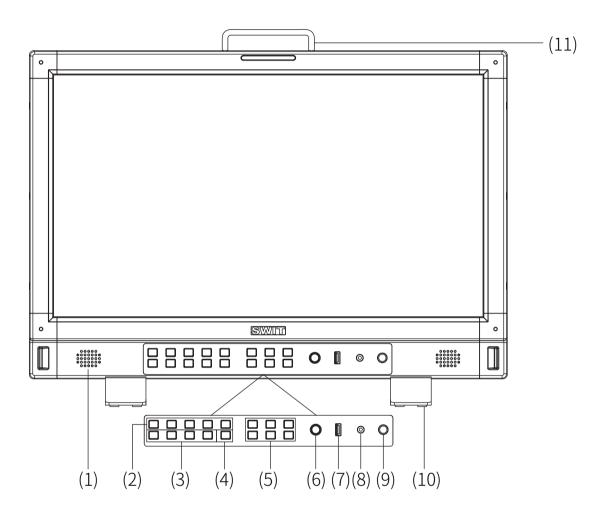

- (1) **Speaker**: For SDI/HDMI embedded audio. (Will not work if earphone is plugged in)
- (2) **F1~F5 function keys:** Customize shortcut function keys. Users can set the shortcut keys to different functions according to their own requirements.
- (3) **User1~User4:** User shortcut key, which can be used to quickly enter the set user mode. Long press to save user settings. Please see details in "9. System"
- (4) **INFO:** Display setting item. Press "INFO" button to display or turn off relevant status information and audio and video analysis function graph. When opening the menu, press "INFO" to exit the menu with one click

(5)

| Brightne                         | ss Contrast                                                                                                    | Saturation | Brightness: Adjust the brightness100~100 adjustable, default value is 0.  Contrast: Adjust contrast100~100 adjustable, default value is 0. |  |  |  |
|----------------------------------|----------------------------------------------------------------------------------------------------|------------|----------------------------------------------------------------------------------------------------|--|--|--|
|                                  |                                                                                                    |            |                                                                                                    |  |  |  |
|                                  |                                                                                                    |            | Saturation: Adjust saturation100~100 adjustable, default value is 0.                                                                       |  |  |  |
| Backligh                         | t Volume                                                                                                    | Source     | Backlight: Adjust the backlight. 0~100 adjustable, default value is 16.                                                                    |  |  |  |
|                                  |                                                                                                    |            | Volume: Adjust the volume.0~100 adjustable, default value is 36.                                                                           |  |  |  |
| this opt<br>and aut<br>light wil | Press Brightness, Contrast, Saturation, Backlight, Volume five shortcut keys confirm to select this option, and rotate Menu to adjust the corresponding item value directly. Press the button and automatically cancel the selection without operation within five seconds, and the button light will be off, long press to restore default values; Adjust the volume.0~100 adjustable, the default value is 36.Long press the volume button to mute. |            |                                                                                                    |  |  |  |
|                                  | Source                                                                                                    | 7          | Source: Select the input source signal format.                                                                                             |  |  |  |
|                                  | SDI 1<br>SDI 2<br>SDI 3<br>SDI 4<br>4xSDI SQD<br>4xSDI 2SI<br>HDMI<br>Multiview                                                                                                    |            |                                                                                                    |  |  |  |

- (6) **Menu/Enter**: When no Menu is displayed, press the button directly to open the Main Menu; Rotate the knob to select different settings or adjust parameter values, press the knob to set;
- (7) **LUT/Firmware**: Update firmware or import LUT files;
- (8) **PHONE**: 3.5mm headphone jack is used to monitor the embedded audio signals of SDI and HDMI;
- (9) **Power**: Power switch;
- (10) **Tally lamp**: You can select the color of the tally lamp from "Green", "Red", or "Yellow".

## · Rear panel

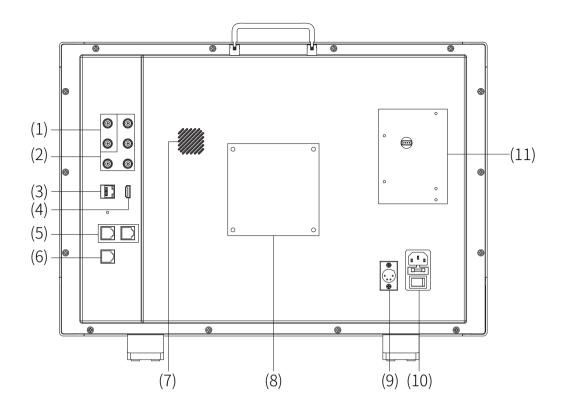

(1) **SDI1 IN&OUT**:12G/6G/3G/HD/SD-SDI

(2) **SDI2 IN&OUT, SDI3 IN, SDI4 IN**: 3G/HD/SD-SDI

(3) **ETHERNET(Network interface)**: 1000M high-speed RJ45 Ethernet port, for web external control

(4) **HDMI 2.0 IN**: Will not display HDCP protected content

(5) **RS485**: TSL UMD control port

(6) **GPI**: GPI control port

(7) Fan

(8) VESA bracket mounting area

(9) **DC IN:**12V~17V

(10) **AC IN:**100V~240V

(11) Battery plate

#### · OSD

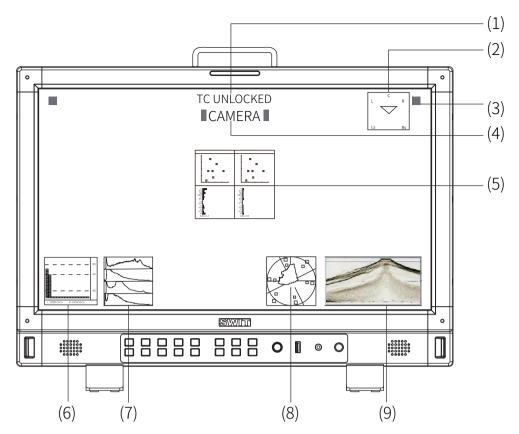

#### (1) Time Code (SDI)

Under SDI input, the monitor can display Time code information (LTC, VITC1&2). If no Time code info is detected, it will display "TC UNLOCKED". User can set function keys F1~F5 or GPI pins as "Time Code" to turn on or off this function.

#### (2) Surround

The default channel of surround is 5.1 channel 7 & 8

#### (3) On screen TALLY

Display TALLY signal from GPI control port.

#### (4) Source ID/UMD

Display /UMD (TSL3.1/4.0), user can set in the UMD menu

#### (5) Color checker

After auto calibration, the color gamut and chromatic aberration ( $\triangle$ E) before and after the color correction pop up. "Auto Calibration" -"Measure" pops up the gamut value and color difference value ( $\triangle$ E) of the previous calibration and this measurement.

## (6) Audio VU/PPM meters

Display meters of SDI/HDMI embedded audio or analog audio. The audio meter display channels, on screen positions and background blending are adjustable. can be set in the submenu of "Audio setting". User can set function keys F1~F5 or GPI pins as "Audio Bar" to turn on or off this function.

## (7) Histogram

User can set function keys F1∼F5 or GPI pins as "Histogram" to turn on or off this function.

#### (8) Vector

User can set function keys F1~F5 or GPI pins as "vector", The vector scope pattern display positions,

colors, background are adjustable. Turning on the gamut map in the case of turning on the vector map can display the gamut ratio of the signal image under DCI-P3/REC709/REC2020

#### (9) Waveform

User can set function keys F1∼F5 or GPI pins as "Waveform" to turn on or off this function.

## **Key configuration**

## **Steps**

- 1. Press "Menu/ Enter" button, the main menu will pop up from the left top of the screen. The selected main menu highlights in yellow.
- 2. Revolve "Menu/ Enter" to select submenu, the selected submenu highlights in yellow, press "Menu/ Enter" to apply and enter into the selected submenu's items.
- 3. Revolve "Menu/ Enter" to select the item which needed to adjust, press "Menu/ Enter", the selected item and its parameters will be highlighted in yellow
- 4. Revolve "Menu/ Enter" to change the selected item's parameter, press "Menu/ Enter" to apply and save the settings.
- 5. Revolve "Menu/ Enter" to select "Exit", press "Menu/ Enter" to quit submenu. Select "Exit & Status" under the Main Menu and press to quit Main Menu

## **%** Notice

- \* The items in gray cannot be set up
- \* If there is no operation under the set time, the menu will automatically save settings and quit.
- \* If the key inhabit function is turned on, except System menu, all other items are in gray. Please turn off the key inhibit function to adjust the items.

## **Menu Configuration**

Menu configuration introduces the main menu and each sub-menu. Menu items marked \* will give more detailed menu description or operation explanation after the list

## 1.Exit&Status—Exit the main menu and display the current status of the monitor

Press "Menu/Enter" to bring up the main menu in the top left corner of the screen, the main menu shows the current working status of the monitor.

#### (1) Format

The current input signal standard is displayed; if there is no recognisable signal input, "No signal" is displayed. When multi-screen is selected for the current channel, the standard of the input signal for each of the four SDI 1/2/3/4 channels is displayed.

| Main Menu         |   | S            | tatus |                   |
|-------------------|---|--------------|-------|-------------------|
| Exit&Status       |   | Format       | >     | xx—               |
| Input             | > | Source       | >     | xx <del> </del>   |
| Picture           | > | Color Temp   | >     | XX <del> </del>   |
| Color Management  | > | F1           | >     | XXX — (           |
| Scanning          | > | F2           |       | XXX               |
| Control           | > | F3           |       | XXX               |
| Assist            | > | F4           |       | XXX               |
| De-embed          | > | F5           |       | XXX               |
| Auto Calibration  | > | Profile Type | >     | XX <del> </del> ( |
| System            | > | Version      | >     | XX <del> </del> ( |
| Multiview Setting | > |              |       |                   |

## (2) Input source

Displays the currently selected channel.

## (3)Colour temperature

Displays the currently set colour temperature mode

## (4) Function key 1 to function key 5

Displays the function value of the current function key setting

## (5) Model

Shows the current monitor model

#### (6) Versions

Shows the current software version number

## 2.Input—Set the color of input video

| Menu Item     | Menu description                               | Value            |
|---------------|------------------------------------------------|------------------|
|               |                                                | Full 0-1023、     |
| Input Range*1 | Set the input range of input video             | SDI Full 4-1019、 |
|               |                                                | Limited 64-940   |
| Red Gain      | Adjust Red Gain                                | -100 ~ +100      |
| Green Gain    | Adjust Green Gain                              | -100 ~ +100      |
| Blue Gain     | Adjust Blue Gain                               | -100 ~ +100      |
| Red Bias      | Adjust Red Bias                                | -100 ~ +100      |
| Green Bias    | Adjust Green Bias                              | -100 ~ +100      |
| Blue Bias     | Adjust Blue Bias                               | -100 ~ +100      |
| Reset         | Reset the gain and bias values of the settings | /                |

<sup>\*1</sup> Quantization range: Sets the quantization range of the video to suit the input video signal. The default video quantization range is Limited 64-940 for the broadcast application.

## 3.Image setting—Setting for the picture preference

| Menu item  | Menu description  | Value       |
|------------|-------------------|-------------|
| Contrast   | Adjust contrast   | -100 ~ +100 |
| Brightness | Adjust brightness | -100 ~ +100 |
| Saturation | Adjust saturation | -100 ~ +100 |
| Sharpness  | Adjust sharpness  | 0 ~ +100    |
| Backlight  | Adjust backlight  | 0 ~ +100    |

## **4.Color Management—Setting about video colors**

| Menu item                                       | )                      | Menu Description                                                                                                    | Value                                                                                                    |
|-------------------------------------------------|------------------------|----------------------------------------------------------------------------------------------------|----------------------------------------------------------------------------------------------------|
| Color gamut                                     | t *1                   | Set gamut values                                                                                                    | LCD Native,DCI-P3,Rec.709,Rec.2020                                                                                                    |
| Gamma*2                                         |                        | Set gamma values                                                                                                    | 1.0,1.8,2.2,2.4,2.6,PQ1000,HLG1000,S-Log3                                                                                              |
|                                                 | HLG System<br>Gamma *3 | Set HLG System Gamma                                                                                                    | 1.0,1.1,1.2 (default) ,1.3,1.4,1.5                                                                                                    |
| Gamut and<br>gamma<br>values are                | D-Log to 709           | Set gamut to Rec.709 camera table                                                                                                    | OFF,J-Log1,Log-C,S-Log2,C-Log,V-Log,RedLogFilm, S-Log3,User-Log                                                                        |
| set to menu<br>items with<br>specific<br>values | D-Log to PQ            | Camera table when gamut is set to<br>Rec.2020 and gamma value is PQ1000                                                                                                    | OFF, ARRI_LogC_PQ, Canon_CLog2Cin_PQ<br>Canon_CLog3Cin_PQ, Panasonic_VLog_PQ,<br>RED_L3G10_PQ, Sony_SLog3_Cin_PQ,<br>Sony_SLog3_SG3_PQ |
|                                                 | D-Log to HLG           | Camera table when gamut is set to Rec.2020 and gamma value is HLG1000  Rec.2020 and gamma value is HLG1000  Rec.2020 and gamma value is HLG1000  Rec.2020 and gamma value is HLG1000  Rec.2020 and gamma value is HLG1000 |                                                                                                    |
| Multi gamut                                     | *4                     | Multi-colour gamut on, off                                                                                                    | OFF,ON                                                                                                    |
| Color temp                                      |                        | Set screen display colour temperature values                                                                                                    | D55, D65, D75, D93, DCI, USER1, USER2                                                                                                  |
| User temp                                       |                        | Set the user color temperature value when the color temperature mode is selected as "USER 1/USER2"                                                                                                    | 4000K~9800K                                                                                                    |
| G/M                                             |                        | Set the user color temperature value when the color temperature mode is selected as "USER 1/USER2"                                                                                                    | -100 ~ +100                                                                                                    |
| LUT import*                                     | 5                      | Select the cube file you want to import                                                                                                    | None, 3DLut.cube, User-Log.cube                                                                                                    |
| Reset LUT                                       |                        | Select the appropriate cube file to restore to factory settings                                                                                                    | NO, 3DLut.cube                                                                                                    |

## \*1 Color gamut

Set the gamut to match the input audio.

## \*2 Gamma

When Four-screen is selected; the gamma of four signals can be adjusted separately for display

## \*3 HLG System Gamma

Display tunable only when Gamma is set to HLG1000

## \*4 Multi-colour gamut

Individual colour gamut for multi-colour gamut, gamma can be adjusted individually, multi-colour gamut default colour gamut Rec.2020, gamma 2.2.

#### \*5 LUT import

Place the cube file that needs to import the monitor in the root directory of the u-disk, insert the u-disk into the USB interface on the front shell of the monitor, and choose to import the corresponding file

## 5. Scanning—Setting for picture scan, zoom, etc.

| Menu Item                                                                     | Menu Description                    | Value                                                                                 |
|-------------------------------------------------------------------------------|-------------------------------------|---------------------------------------------------------------------------------------|
| Scanning*1 Set up a scanning mode that matches the audio to the screen Pixel, |                                     | Pixel To Pixel, Panel Fit, Native                                                     |
| Zoom Mode*2                                                                   | Set a zoom mode                     | OFF, Top Left, Top, Top Right, Left, Center, Right, Bottom Left, Bottom ,Bottom Right |
| Freeze Frame                                                                  | Select an image still mode          | OFF, ON                                                                               |
| Odd/Even Frame*3                                                              | Set to open odd field or even field | OFF, Odd Frame, Even Frame                                                            |

- \*1. Scanning Panel Fit: Turn on this feature to adapt the video to the entire screen.

  Native only displays the original mode in the specified mode.
- \*2. **Zoom mode:** Shown below, the image is divided into 9 regions and adjusted to display in sequence.

| Top Left    | Top Center    | Top Right    |
|-------------|---------------|--------------|
| Center Left | Center        | Center Right |
| Bottom Left | Bottom Center | Bottom Right |

When the zoom mode is turned on, a rectangle box pops up at the bottom left of the screen, showing the currently selected zoom image area; Open Low Latency Mode, Zoom mode function is turned off.

\*3.Odd/Even Frame Odd/Even Frame is only displayed in I mode. Open Low Latency Mode and Odd/Even Frame function is turned off.

## 6.Control—Setting for TALLY, UMD, IP control to the monitor

| Menu Item      | Menu Description                                    | Value                                                                   |  |
|----------------|-----------------------------------------------------|-------------------------------------------------------------------------|--|
| GPI Control *1 | Open or close GPI Control                           | OFF,ON                                                                  |  |
| GPI 1Pin       |                                                     | SDI1, SDI2, SDI3, SDI4, 4×SDI(2-SI)、                                    |  |
| GPI 2Pin       |                                                     | 4×SDI(SQ), HDMI, Red Tally, Green Tally,                                |  |
| GPI 3Pin       | Set the function of each                            | Yellow Tally ,Time Code, Freeze Frame,                                  |  |
| GPI 4Pin       | pin for GPI terminal                                | WFM Type, WFM Single Line, UMD,<br>Marker , Waveform, Audio Bar, Zebra, |  |
| GPI 5Pin       | -                                                   | Vector, Low Latency Mode, Histogram,                                    |  |
| GPI 6Pin       | -                                                   | Focus Assist , False Color                                              |  |
| Tally Setting  | Switch on/off Tally light                           | OFF, ON, Blinking                                                       |  |
| Tally Position | Set the display position of On<br>Screen Tally Lamp | Top, Bottom                                                             |  |
| F1             |                                                     | Time Code, Color Temp, Freeze Frame ,                                   |  |
| F2             | Sat the control function of the                     | Waveform, Waveform Type, UMD, Marker,                                   |  |
| F3             | Set the control function of the                     | H/V Delay, Blue Only, Audio Bar, Zebra,                                 |  |
| F4             | function key                                        | Vector, Low Latency mode, Histogram,                                    |  |
| F5             | _                                                   | Odd/Even Frame , Focus Assist ,False<br>Color,CIE                       |  |
| UMD *2         | Open or close UMD display                           | OFF, ON                                                                 |  |
| UMD Color      | Set the color of UMD characters                     | White,Red,Green,Blue,Black,Gray                                         |  |
| UMD Position   | Set the position of UMD characters                  | Top,Bottom                                                              |  |
| UMD Size       | Set the size of UMD characters                      | Large, Small                                                            |  |
| UMD Blending   | Show the transparency of the UMD background         | OFF, LOW, HIGH                                                          |  |
| Display Type   | Set display UMD or source name characters           | Source ID, TSL3.1,TSL4.0                                                |  |
| RS485 Address  | Set the location of RS485                           | 1~126                                                                   |  |
| Baud Rate      | Fixed for 115200                                    | 115200,8,n,1/38400,8,n,1/9600,8,n,1                                     |  |
| Source ID      | Set the character that the source name displays     | A-Z, a-z, 0-9, [\]^_`{l}~@?>=<,,/+*<br>()' &%\$#''!                     |  |

#### \*1 GPI control

Connect the GPI remote control terminal through the GPI interface on the real panel of the monitor, turn on "GPI control" and set the function of GPI 1-6 buttons.

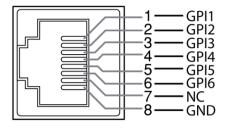

The GPI control allows you to control both the Tally light and the on screen TALLY light at the same time:

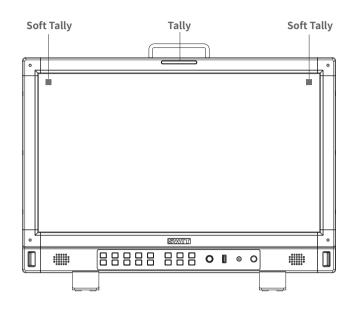

#### \*2 UMD

Select the display type as "UMD", which can be controlled with TSL UMD.

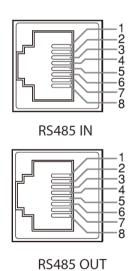

| Pin No | RS 485 IN | RS 485 OUT |
|--------|-----------|------------|
| 1      | GND       | GND        |
| 2      | NC        | NC         |
| 3      | RXD-      | RXD-       |
| 4      | NC        | NC         |
| 5      | NC        | NC         |
| 6      | RXD+      | RXD+       |
| 7      | TXD-      | TXD-       |
| 8      | TXD+      | TXD+       |

## **Cascade:**

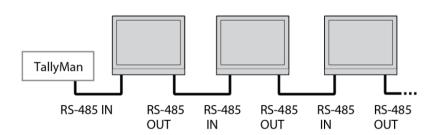

## 7. Assist— Setting for Vector scope and Histogram patterns.

| Menu Iter    | m                  | Menu Description                                                      | Value                                                                     |
|--------------|--------------------|-----------------------------------------------------------------------|---------------------------------------------------------------------------|
| False Color  |                    | Turn false color display on or off                                    | OFF, ON                                                                   |
| Blue Only    |                    | Turn blue only on or off                                              | OFF, ON                                                                   |
| Focus Assist |                    | Turn on or off focus assist and adjust the color of the focus assist  | OFF, Blue, Red                                                            |
| Zebra        |                    | Turn zebra on or off                                                  | OFF, ON                                                                   |
|              | Waveform           | Turn waveform on or off                                               | OFF, ON                                                                   |
|              | WFM Type           | Set the WFM Type                                                      | Y, Cb, Cr, R,G,B,RGB                                                      |
|              | WFM Position       | Set the WFM position                                                  | Bottom Left, Bottom                                                       |
| Waveform     | WFM Blending       | Set the blending of the background color of the waveform              | Right, Top Left, Top Right  OFF, High, Low                                |
|              | WFM Brigh          | Set the brightness within a WFM image                                 | Low, Medium, High                                                         |
|              | WFM Color          | Set the color of the waveform displayed on the waveform chart         | White, Green, Color                                                       |
|              | WFM Single Line*1  | Switch on single line waveform                                        | OFF, ON                                                                   |
|              | WFM Line Count     | Set a line for the single line waveform                               | 1-1080                                                                    |
|              | Vector             | Turn vector on or off                                                 | OFF, ON                                                                   |
|              | Vector Position    | Adjust the position of the vector on the screen                       | Bottom Left, Bottom<br>Right, Top Left, Top Right                         |
| Vector       | Vector Blending    | Vector scope transparency selection                                   | OFF, LOW, HIGH                                                            |
|              | Vector Brigh       | Set the brightness within a vector image                              | Low, Medium, High                                                         |
|              | Vector Color       | Set vector colors                                                     | White, Green, Color                                                       |
|              | CIE                | Turn the colour gamut chart on or off                                 | On,Off                                                                    |
|              | CIE Position       | Adjusting the position of the colour gamut map on the screen          | Top left, Top right, Bottom<br>left, Bottom right                         |
| CIE          | CIE Blending       | Set the transparency of the background colour of the colour gamut map | Off, Low, High                                                            |
|              | CIE Bright         | Set the brightness within the colour gamut map chart                  | Low, Medium, High                                                         |
|              | CIE Color          | Set gamut map colours                                                 | White, green, colour                                                      |
|              | Histogram          | Turn histogram on or off                                              | OFF, ON                                                                   |
| Histogram    | Histogram Position | Set the display position on the histogram screen                      | Top left, Top right, Bottom<br>left, Bottom right                         |
|              | Histogram Blending | Set the transparency of histogram background color                    | OFF, LOW, HIGH                                                            |
|              | Marker             | Turn marker on or off                                                 | OFF, ON                                                                   |
|              | Marker Select      | Set the scale of the market line                                      | 16:9,15:9,14:9,13:9,4:3,2.<br>35:1,2:1,1.85:1,2.39:1,<br>Custom1, Custom2 |
|              | Horizontal*2       | Set the X – axis value of the marker                                  | 50%~99% (0~1920)                                                          |
| Marker       | Vertical           | Set the Y – axis value of the marker                                  | 50%~99% (0~1080)                                                          |
|              | Safety area        | Set safety area percentage                                            | 80%~100%                                                                  |
|              | Fit Marker         | Set safety area to fit marker ratio or not                            | OFF, ON                                                                   |
|              | Center Marker      | Switch on the center cross marker                                     | OFF, ON                                                                   |
|              | Marker Color       | Select a color for marker                                             | White, Red, Green, Blue,<br>Black, Gray                                   |
|              | Marker type        | Set the display type of marker                                        | Type 1, type 2                                                            |
|              | Marker background  | Marker outside color setting                                          | OFF, Black, Gray                                                          |
| Eye pattern  |                    | Turn eye pattern on or off                                            | ON,OFF                                                                    |

## \*1 WFM Single Line

Open waveform single-line mode, the monitor shows only one line of audio waveform. Rotate the Menu/Enter knob to select the number of lines of audio signal to display the waveform. (The selection range of the number of lines in a waveform depends on the current signal standard)

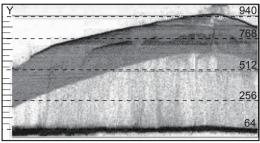

WFM Single Line:OFF

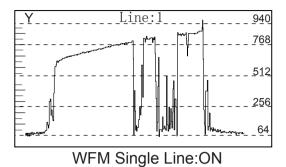

#### \*2 X-axis/Y-axis position

When marker select is USER 1, Users can adjust the X position and Y position of the marking line according to their own needs, Coordinate value is adjustable from 50% to 99%; when marker select is USER2, the value of X-axis is adjustable between  $0\sim1920$ , the value of Y-axis is adjustable between  $0\sim1080$ .

#### \*3 Eye pattern

Only SDI1 supports eye diagrams.

## 8. De-embed— Setting for video/audio analysis functions

| Menu Item      | Menu Description                        | Value                                                              |                                                   |  |  |
|----------------|-----------------------------------------|--------------------------------------------------------------------|---------------------------------------------------|--|--|
|                | Audio Meter                             | Turning audio meters on or off                                     | ON,OFF                                            |  |  |
|                | Audio meter Position                    | Adjusting the position of the audio meter on the screen            | Top Left, Top Right, Bottom Left<br>Bottom Right  |  |  |
| Audio Meter    | Audio meter Blending                    | Set the transparency of the audio meter background colour          | OFF,LOW,HIGH                                      |  |  |
|                | Audio meter marker *1                   | Setting the audio meter marker line                                | ON,OFF                                            |  |  |
| Lieggious      | Lissajous Pattern                       | Turn on or off Lissajous figure                                    | ON,OFF                                            |  |  |
| Lissajous      | Lissajous position                      | Set the position of the Lissajous position on the screen           | Top Left, Top Right, Bottom Left,<br>Bottom Right |  |  |
|                | Surround Phase                          | Turn surround Phase on or off                                      | ON,OFF                                            |  |  |
| Surround       | Surround Position                       | Adjusting the position of the surround sound display on the screen | Top Left, Top Right, Bottom Left<br>Bottom Right  |  |  |
| Phase          | Surround type                           | Selecting the type of surround sound                               | 5.1,                                              |  |  |
|                | Surround Blending                       | Set the transparency of the surround sound background colour       | OFF,LOW,HIGH                                      |  |  |
| Left Channel*2 | Select the left channel output channel  | Channel 1~16                                                       |                                                   |  |  |
| Right Channel  | Select the right channel output channel | Channel 1~16                                                       |                                                   |  |  |
| Volume         | Adjust audio volume                     | 0~100                                                              |                                                   |  |  |
| Volume         | Adjust audio volume                     | 0~100                                                              |                                                   |  |  |
| Time code      | Turn on/off Time code                   | OFF, ON                                                            |                                                   |  |  |
| H/V Delay*3    | Turn on/off H/V Delay                   | OFF, ON                                                            |                                                   |  |  |

#### \*1. Audio meter marker

Audio table display, display 16 channel audio table Type1: Only the audio table is displayed Type2: Display audio decibels, audio alarm signal and left and right channel options

Type 1

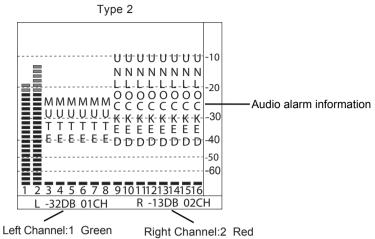

#### \*2. Left Channel/ Right Channel

Audio meter under SDI showing 16 channel audio meter Audio meter under HDMI, menu shows 8 groups of channels

## \*3 H/V Delay

H/V Delay is not displayed on HDMI channel.

#### 9. Auto Calibration\*1

| Menu Item           | Menu Description                    | Value                                |
|---------------------|-------------------------------------|--------------------------------------|
| Probe Select *2     | Select a probe to use               | X-rite l1 Pro OEM, Jeti Specbos 1211 |
| Start Calibration*3 | Select whether to start calibration | No/Yes                               |
| Measure*4           | Test current color                  | No/Yes                               |

#### \*1.Auto Calibration

The monitor has 3D LUT calibration software built-in, and supports the following color sensor probe to directly plug into front USB port. When start calibration, the monitor will generate standard colors and the color sensor will read the colors one by one and upload result to the monitor by USB connection. The monitor will comparing the generated colors and sensor read colors, to work out 3D LUT cube and calibrate itself automatically.

#### \*2.Probe Select

This monitor supports the following probes models:

| BRAND  | MODE                  |
|--------|-----------------------|
| X-rite | I1 Pro OEM (SWIT OEM) |
| JETI   | Specbos 1211          |

#### \*3.Start Calibration

Steps:

- 1, Put the monitor into a dark room. Switch on the monitor.
- 2. Connect the calibration instrument (compatible with x-rite and JETI color measuring instruments) and monitor via USB. Before calibration, ensure that the monitor and the color calibration instrument are in good condition and the monitor aging time reaches 30 minutes.
- 3, Enter the "Probe Select" and select the currently used calibration probe.
- 4. Enter the "Start Calibration" and select "yes" to start calibration. The monitor will display the prompt message and the color position prompt box. Put the sensitive part of the device in the color position prompt box correctly. Note that when placing the calibration instrument; do not squeeze the monitor's LCD screen.

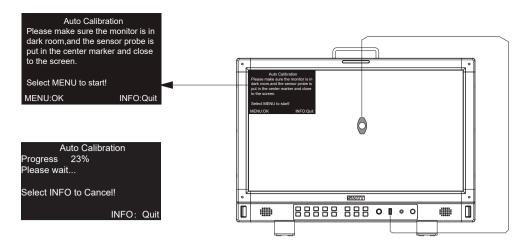

- 5. Select "yes" to begin auto calibration. The color calibration instrument will automatically measure the color of the screen and correct the color of the screen. During this process, it is necessary to observe the color calibration progress bar in the color correction prompt box.
- 6. Press "INFO" to terminate the color correction process at any time. When the prompt color calibration progress reaches 100%, the whole automatic color calibration is completed. After automatic color correction, press the "INFO" button to exit the menu and let the monitor enter the normal display mode.

7、After the automatic color correction, the display screen pops up "Before Calibration" and "After

Calibration".

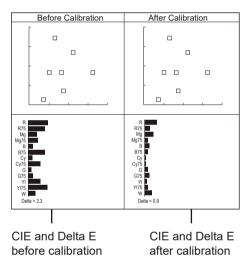

#### \*4. Measure

The monitor has been calibrated in factory. And may need to be re-calibrated after a period of time. Before re-calibrated, the measure function can check the current color to compare with the last time calibrated color, to decide if the monitor needs to be re-calibrated. Connect with the sensor probe and place the sensor probe onto the right position like calibration step. Enter "Auto Calibration" –

"Measure".

The monitor will generate several colors and finish measure within 30 seconds. And display the result as:

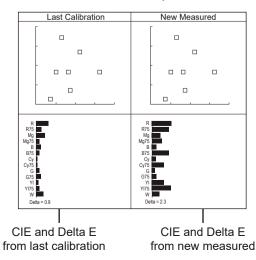

## 10. System— User profile saving, firmware update.

| Menu Item        | Menu Description                                                                                    | Value                                 |
|------------------|----------------------------------------------------------------------------------------------------|---------------------------------------|
| Key Lock *1      | Set lock key                                                                                        | OFF, Full Lock                        |
| Recall Profile*2 | Select make user mode current                                                                       | Factory,USER1,USER2,USER3,USER4       |
| Save Profile     | Save the current state as a user setting                                                            | USER1,USER2,USER3,USER4               |
| Payload ID       | When turned on, Payload ID information conforming to SMPTE ST 352 standard is automatically adapted | OFF, ON                               |
| Low Latency Mode | Open or close low latency mode                                                                      | OFF, ON                               |
| Green mode       | Set the display mode of green mode                                                                  | Black Backlight, Gray Backlight       |
| Idle Duration    | Set how long it will be in the no-signal state and turn on green mode                               | 30 Sec, 1 Hour, 2 Hours, 4 Hours, OFF |
| IP*3             |                                                                                                    | 192.168.001.200                       |
| Net Mask         | Set up the monitor IP address to achieve remote web                                                 | 255.255.255.000                       |
| Gateway          | control                                                                                             | 192.168.001.001                       |
| Port(1024~65535) |                                                                                                    | 08080                                 |
| OSD TIME         | Set OSD display time                                                                                | 5~180                                 |
| Key Brightness   | Set the brightness of the key lamp                                                                  | OFF, Low, High                        |
| Language         | Select Chinese or English language to display                                                       | Chinese, English                      |
| System Reset     | Reset all Settings in the menu system                                                               | No/Yes                                |
| Update *4        | Set whether to upgrade firmware                                                                     | No/Yes                                |

## \*1.Key Lock

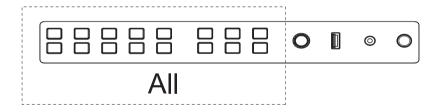

The "Menu/Enter" button can be operated when the button is locked. "Key Locked" will be displayed on the screen when you press the Locked button or knob.

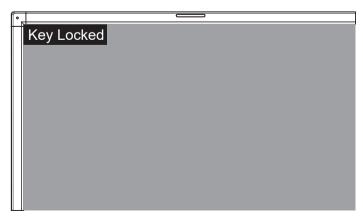

#### \*2. Recall Profile/Save Profile

User Settings provide 4 menu Settings, that is, users can save the current monitor menu Settings as one user Settings (USER1~USER4) according to usage habits. Then, when switching menu Settings, just select the corresponding "USER1~USER4" through the "Recall Profile" item to display the corresponding menu Settings. Example: By adjusting the parameters of the color temperature of 2200K, open the necessary auxiliary functions (such as: histogram), set the function key to the desired menu (such as F1 is set to "Blue Only"), and so on, the monitor Menu Settings can be "USER Settings" save as "USER" 1, rotating the "Menu/Enter" choose to load the USER Settings "set to the current" USER 1 "mode, the monitor Menu item value will show" USER 1 "mode to save Menu.

#### \*3. IP control

Connect the monitor to the LAN through an ETHERNET interface, and the Monitor can be controlled by web page.

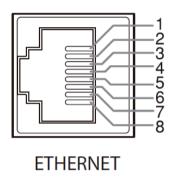

| Pin No | Pin Name |
|--------|----------|
| 1      | TX+      |
| 2      | TX-      |
| 3      | RX+      |
| 4      |          |
| 5      |          |
| 6      | RX-      |
| 7      |          |
| 8      |          |

Enter Menu- System – IP/Net Mask/Gateway/Port to set the monitor address. Set the computer Ethernet IP addresses at the same LAN environment as the Monitor. Launch any of a web browser on the computer, and enter URL: Monitor IP+ Port (Example: 192.168.1.99.8080). The web server control page will be displayed.

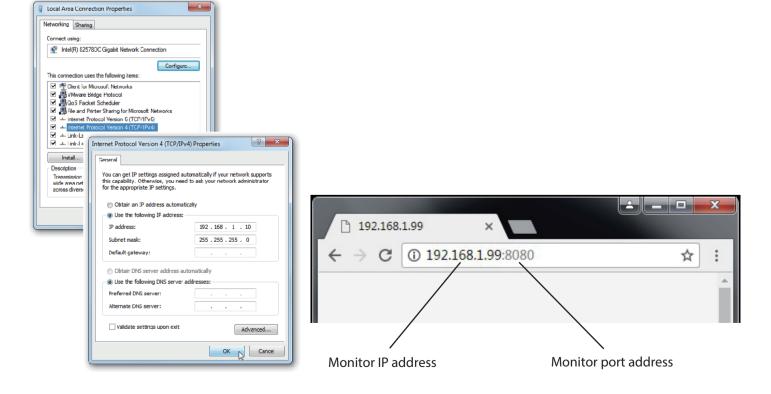

Fig1:IP Address setting

- Used crossed wired cable for computer-monitor directly connection.
- Use straight-through wired cable for Router connections.
- Please seek help from your webmaster for any network connections.

## Webserver page control interface

SWIT.

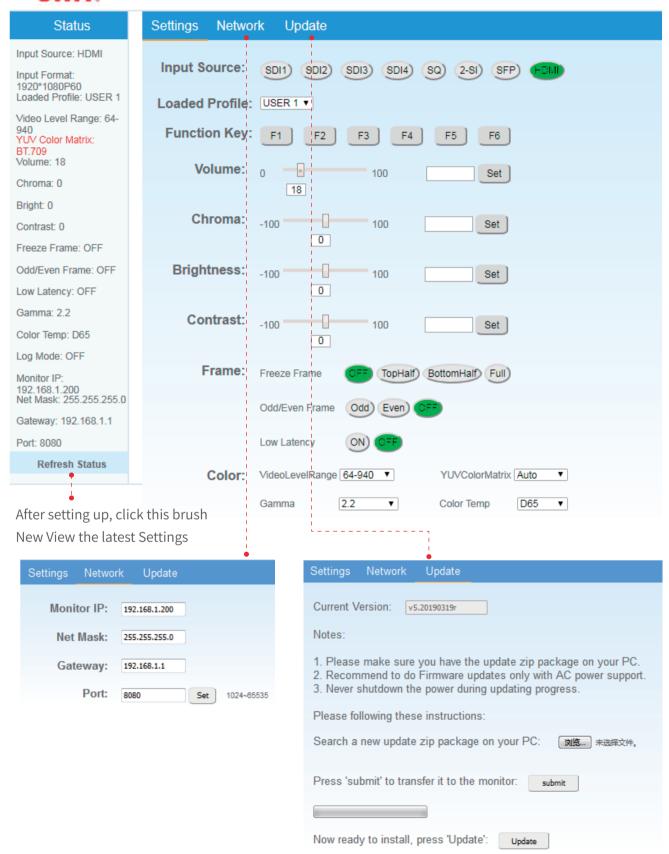

## \*4.Upgrade

System software can update by USB interface, and steps are as follows:

- 1.Download the latest software package into the U-disk root direction.
- 2. Open the monitor and plug U-disk into USB into port.
- 3. Follow the step "Menu-System-Update", the monitor will update automatically.
- 4. When update finishes, press "Power" button, close and reboot the monitor.

#### FIRMWARE UPDATE

Please put the firmware file into USB disk root directory,and Prese MENU to start!

MENU:OK

INFO: Quit

Remark

- 1. Only copy one model and software version into the U-disk root direction.
- 2. Never shutdown the power during the update progress.

## 11. Multiview setting\*1

| Menu item           | Menu description                      | Value                            |  |
|---------------------|---------------------------------------|----------------------------------|--|
| Multiview type*2    | Select multiview type                 | Quad View、PBP、PIP                |  |
| DIC1                | Select channel 1 when set to Quad     | CD11 CD12 CD12 CD14 HDM          |  |
| PIC1                | view or PIP                           | SDI 1, SDI 2, SDI 3, SDI 4, HDMI |  |
| PIC2                | Select channel 2 when set to Quad     | SDI 1、SDI 2、SDI 3、SDI 4、HDMI     |  |
| 1102                | view or PIP                           |                                  |  |
| PIP Window position | Select PIC2 position when set to PIP  | Bottom Left、Bottom Right 、Top    |  |
|                     | Sciectificz position when set to i ii | Left、Top Right、Centre            |  |
| Border              | Switch on/off the border              | ON,OFF                           |  |

## \*1 Multi-screen settings

Selecting the button Source in Multi-screen for the Multi-screen settings to be adjustable; some menus are hidden in Multi-screen;

When Multi-screen is selected for the channel, the quantization range, colour gamut, gamma, UMD and Payload ID of each screen can be adjusted separately.

## \*2 Multi-screen type

If there is no signal on the 4th SDI channel, an HDMI signal appears on the 4th channel.

## Size

## Monitor (unit:mm)

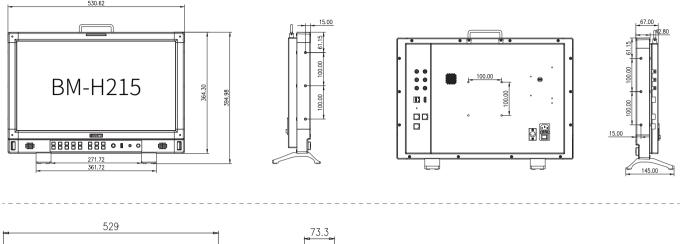

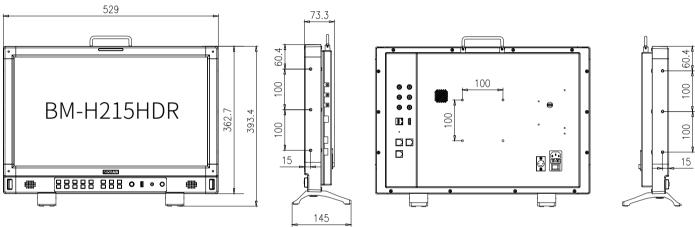

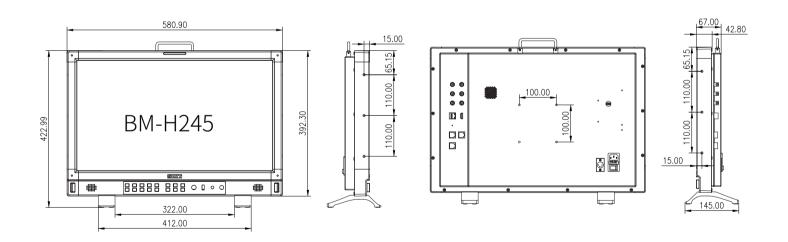

## Specification

| LCD Per              | formance                        |                                    |                        |                      |  |  |  |  |
|----------------------|---------------------------------|------------------------------------|------------------------|----------------------|--|--|--|--|
| Model                |                                 | BM-H215                            | BM-H215HDR             | BM-H245              |  |  |  |  |
| Size                 | Size 21.5 inch 21.5英寸 23.8 inch |                                    |                        |                      |  |  |  |  |
| Display ar           | rea                             | 476.064×267.786mm                  | 476.064×267.786mm      | 527.04×296.46mm      |  |  |  |  |
| Resolutio            | n                               | 1920×1080                          | 1920×1080              | 1920×1080            |  |  |  |  |
| Display Co           | olor                            | 16.7M                              | 16.7M                  | 16.78M               |  |  |  |  |
| Display ra           | tio                             | 16:9                               | 16:9                   | 16:9                 |  |  |  |  |
| Brightnes            | S                               | 400cd/m <sup>2</sup>               | 1000 cd/m <sup>2</sup> | 400cd/m <sup>2</sup> |  |  |  |  |
| Contract             |                                 | 1000:1                             | 1000:1                 | 1000:1               |  |  |  |  |
| Viewing A            | ngle                            | H/V: 178°/178°                     | H/V: 178°/178°         | H/V: 178°/178°       |  |  |  |  |
| Input /C             | Output                          |                                    |                        |                      |  |  |  |  |
|                      | BNC×4                           | 12G/6G/3G/HD/SD-SDI×1,             | 6G/3G/HD/SD-SDI×3      |                      |  |  |  |  |
|                      | HDMI×1                          | HDMI input                         |                        |                      |  |  |  |  |
| Input                | RS-485×2                        | GPI×1,UMD×1                        |                        |                      |  |  |  |  |
|                      | USB×1                           |                                    |                        |                      |  |  |  |  |
| ETHERNRT             |                                 |                                    |                        |                      |  |  |  |  |
| BNC×2                |                                 | 6G/3G/HD/SD-SDI×2                  |                        |                      |  |  |  |  |
| Output               | RS-485×1                        | UMD×1                              |                        |                      |  |  |  |  |
| Other s <sub>l</sub> | pecification                    |                                    |                        |                      |  |  |  |  |
| Working v            | oltage                          | AC:100V~240V<br>DC/Battery:12V~17V |                        |                      |  |  |  |  |
| Power cor            | nsumption                       | ≤60W                               |                        |                      |  |  |  |  |
| Working t            | emperature                      | 0°C∼+50°C                          |                        |                      |  |  |  |  |
| Working h            | umidity                         | 10%~90%                            |                        |                      |  |  |  |  |
| Storage temperature  |                                 | - 15°C∼ + 60°C                     |                        |                      |  |  |  |  |
| Storage h            | umidity                         | 10%~90%                            |                        |                      |  |  |  |  |
| Dimensio             | ns (mm)                         | 531×364×67.00mm                    | 529×363×73mm           | 581×392×67mm         |  |  |  |  |
| Net weigh            | t (w/o stand)                   | 6.6KG                              | 7.28KG                 | 7.8KG                |  |  |  |  |
| Packing w            | eight included                  | 10KG                               | 9.36KG                 | 10.7KG               |  |  |  |  |

## Supported Format: Signals below can display on the monitor

|     |                    | Input terminal |           |                 |      | Signal format shown in the Status Display as |                   |                |
|-----|--------------------|----------------|-----------|-----------------|------|----------------------------------------------|-------------------|----------------|
| No. | Format             | SDI1           | SDI 2/3/4 | Quadlink<br>SDI | HDMI | SDI1 out                                     | SDI2 out          | НДМІ           |
| 1   | 720×480/60I        |                | _         | _               | _    | _                                            | _                 | _              |
| 2   | 720×480/60P        | √              | √         | _               | √    | 720*480P60                                   | 720*480P60        | 720*480P60     |
| 3   | 720×576/50I        | _              | _         | _               | _    | _                                            | _                 | _              |
| 4   | 720×576/50P        | √              | √         | _               | √    | 720*576P50                                   | 720*576P50        | 720*576I50     |
| 5   | 1280×720/23.98P    | √              | √         | _               | √    | 1280*720P23.98                               | 1280*720P23.98    | 1280*720P24    |
| 6   | 1280×720/24P       | √              | √         | _               | √    | 1280*720P24                                  | 1280*720P24       | 1280*720P24    |
| 7   | 1280×720/25P       | √              | √         | _               | √    | 1280*720P25                                  | 1280*720P25       | 1280*720P25    |
| 8   | 1280×720/29.97P    | √              | √         | _               | √    | 1280*720P29.97                               | 1280*720P29.97    | 1280*720P30    |
| 9   | 1280×720/30P       | √              | √         | _               | √    | 1280*720P30                                  | 1280*720P30       | 1280*720P30    |
| 10  | 1280×720/50P       | √              | √         | _               | √    | 1280*720P50                                  | 1280*720P50       | 1280*720P50    |
| 11  | 1280×720/59.94P    | √              | √         | _               | √    | 1280*720P59.94                               | 1280*720P59.94    | 1280*720P60    |
| 12  | 1280×720/60P       | √              | √         | _               | √    | 1280*720P60                                  | 1280*720P60       | 1280*720P60    |
| 13  | 1920×1080/50I      | √              | √         | _               | √    | 1920*1080 50                                 | 1920*1080 50      | 1920*1080 50   |
| 14  | 1920×1080/59.94I   | √              | √         | _               | √    | 1920*1080 59.94                              | 1920*1080 59.94   | 1920*1080 60   |
| 15  | 1920×1080/60I      | √              | √         | _               | √    | 1920*1080 60                                 | 1920*1080 60      | 1920*1080 60   |
| 16  | 1920×1080/23.98PSF | √              | √         | _               | √    | 1920*1080PSF23.98                            | 1920*1080PSF23.98 | 1920*1080PSF24 |
| 17  | 1920×1080/24PSF    | √              | √         | _               | √    | 1920*1080PSF24                               | 1920*1080PSF24    | 1920*1080PSF24 |
| 18  | 1920×1080/23.98P   | √              | √         | _               | √    | 1920*1080P23.98                              | 1920*1080P23.98   | 1920*1080P24   |
| 19  | 1920×1080/24P      | √              | √         | _               | √    | 1920*1080P24                                 | 1920*1080P24      | 1920*1080P24   |
| 20  | 1920×1080/25P      | √              | √         | _               | √    | 1920*1080P25                                 | 1920*1080P25      | 1920*1080P25   |
| 21  | 1920×1080/29.97P   | √              | √         | _               | √    | 1920*1080P29.97                              | 1920*1080P29.97   | 1920*1080P30   |
| 22  | 1920×1080/30P      | √              | √         | _               | √    | 1920*1080P30                                 | 1920*1080P30      | 1920*1080P30   |
| 23  | 1920×1080/48P      | √              | √         | _               | √    | 1920*1080P48                                 | 1920*1080P48      | 1920*1080P48   |
| 24  | 1920×1080/50P      | √              | √         | _               | √    | 1920*1080P50                                 | 1920*1080P50      | 1920*1080P50   |
| 25  | 1920×1080/59.94P   | √              | √         | _               | √    | 1920*1080P59.94                              | 1920*1080P59.94   | 1920*1080P60   |
| 26  | 1920×1080/60P      | √              | √         | _               | √    | 1920*1080P60                                 | 1920*1080P60      | 1920*1080P60   |
| 27  | 2048×1080/23.98PSF | √              | _         | _               | √    | 2048*1080PSF23.98                            | _                 | 2048*1080PSF24 |
| 28  | 2048×1080/24PSF    | √              | _         | _               | √    | 2048*1080PSF24                               | _                 | 2048*1080PSF24 |
| 29  | 2048×1080/25PSF    | √              | _         | _               | √    | 2048*1080PSF25                               | _                 | 2048*1080PSF25 |
| 30  | 2048×1080/29.97PSF | √              | _         | _               | √    | 2048*1080PSF29.97                            | _                 | 2048*1080PSF30 |
| 31  | 2048×1080/30PSF    | √              | _         | _               | √    | 2048*1080PSF30                               | _                 | 2048*1080PSF30 |
| 32  | 2048×1080/23.98P   | √              | _         | _               | √    | 2048*1080P23.98                              | _                 | 2048*1080P24   |
| 33  | 2048×1080/24P      | √              | _         |                 | √    | 2048*1080P24                                 | _                 | 2048*1080P24   |
| 34  | 2048×1080/25P      | √              | _         | _               | √    | 2048*1080P25                                 | _                 | 2048*1080P25   |
| 35  | 2048×1080/29.97P   | √              | _         | _               | √    | 2048*1080P29.97                              |                   | 2048*1080P30   |
| 36  | 2048×1080/30P      | √              | _         |                 | √    | 2048*1080P30                                 |                   | 2048*1080P30   |
| 37  | 2048×1080/47.94P   | √              | _         |                 | √    | 2048*1080P47.94                              | _                 | 2048*1080P50   |
| 38  | 2048×1080/48P      | √              | _         | _               | √    | 2048*1080P48                                 | _                 | 2048*1080P48   |
| 39  | 2048×1080/50P      | √              | _         | _               | √    | 2048*1080P50                                 | _                 | 2048*1080P50   |

|     |                  |      | Input terminal |                 |              | Signal format shown in the Status Display as |          |              |
|-----|------------------|------|----------------|-----------------|--------------|----------------------------------------------|----------|--------------|
| No. | Format           | SDI1 | SDI2/3/4       | Quadlink<br>SDI | HDMI         | SDI1 out                                     | SDI2 out | HDMI         |
| 40  | 2048×1080/59.94P | √    | _              | _               | √            | 2048*1080P59.94                              | _        | 2048*1080P60 |
| 41  | 2048×1080/60P    | √    | _              | _               | √            | 2048*1080P60                                 | _        | 2048*1080P60 |
| 42  | 3840×2160/23.98P | √    | _              | √               | √            | 3840*2160P23.98                              | _        | 3840*2160P24 |
| 43  | 3840×2160/24P    | √    | _              | √               | $\sqrt{}$    | 3840*2160P24                                 | _        | 3840*2160P24 |
| 44  | 3840×2160/25P    | √    | _              | √               | √            | 3840*2160p25                                 | _        | 3840*2160p25 |
| 45  | 3840×2160/29.97P | √    | _              | √               | √            | 3840*2160P29.97                              | _        | 3840*2160P30 |
| 46  | 3840×2160/30P    | √    | _              | √               | √            | 3840*2160P30                                 | _        | 3840*2160P30 |
| 47  | 3840×2160/47.94P | √    | _              | √               | √            | 3840*2160P47.94                              | _        | 3840*2160P50 |
| 48  | 3840×2160/48P    | √    | _              | √               | √            | 3840*2160P48                                 | _        | 3840*2160P48 |
| 49  | 3840×2160/50P    | √    | _              | √               | √            | 3840*2160P50                                 | _        | 3840*2160P50 |
| 50  | 3840×2160/59.94P | √    | _              | √               | √            | 3840*2160P59.94                              | _        | 3840*2160P60 |
| 51  | 3840×2160/60P    | √    | _              | √               | √            | 3840*2160P60                                 | _        | 3840*2160P60 |
| 52  | 4096×2160/23.98P | √    | _              | √               | $\checkmark$ | 4096*2160P23.98                              | _        | 4096*2160P24 |
| 53  | 4096×2160/24P    | √    | _              | √               | √            | 4096*2160P24                                 | _        | 4096*2160P24 |
| 54  | 4096×2160/25P    | √    | _              | √               | √            | 4096*2160P25                                 | _        | 4096*2160P25 |
| 55  | 4096×2160/29.97P | √    | _              | √               | √            | 4096*2160P29.97                              | _        | 4096*2160P30 |
| 56  | 4096×2160/30P    | √    | _              | √               | √            | 4096*2160P30                                 | _        | 4096*2160P30 |
| 57  | 4096×2160/47.94P | √    | _              | √               | √            | 4096*2160P47.94                              | _        | 4096*2160P48 |
| 58  | 4096×2160/48P    | √    | _              | √               | $\sqrt{}$    | 4096*2160P48                                 | _        | 4096*2160P48 |
| 59  | 4096×2160/50P    | √    | _              | √               | √            | 4096*2160P50                                 | _        | 4096*2160P50 |
| 60  | 4096×2160/59.94P | √    | _              | √               | √            | 4096*2160P59.94                              | _        | 4096*2160P60 |
| 61  | 4096×2160/60P    | √    |                | √               | $\checkmark$ | 4096*2160P60                                 |          | 4096*2160P60 |

3G supports level A/levelB; Support RGB444

<sup>√:</sup> The format is supported

<sup>—:</sup> The format is not supported

## **Trouble-shooting**

| symptom        | Possible causes                                            | Solution                                                                                     |  |  |
|----------------|------------------------------------------------------------|----------------------------------------------------------------------------------------------|--|--|
|                | The power is not turned on                                 | Please check if the power is connected, and then press "POWER" button to turn on the monitor |  |  |
|                | Unstable power voltage                                     | Reconnect to power supply                                                                    |  |  |
| No display     | BNC or HDMI cable loose contact or not correctly connected | Check and correctly connect the BNC or HDMI cable                                            |  |  |
|                | The attached battery is no power                           | Change battery                                                                               |  |  |
|                | Using DIY power supply but the polarity is reversed        | Refer to the provided power supply, reconnect the power.                                     |  |  |
|                | Bad contact of BNC or HDMI cable                           | Change the Video cable                                                                       |  |  |
|                | Video signal has Interference                              | Remove the interference source(s)                                                            |  |  |
|                | Improper adjustment of the color parameters                | Adjust the "Recall profile" to "Default" under "System" submenu                              |  |  |
| Image or       | Distortion of the image                                    | Reset the Aspect ratio                                                                       |  |  |
| color abnormal | Set to Blue only                                           | Turn off the "pure color " setting                                                           |  |  |
|                | Turn on the "Focus Assist" function                        | Turn off the "Focus Assist" function                                                         |  |  |
|                | Turn on the "False Color" function                         | Turn off the "False Color" function                                                          |  |  |
| No audio       | Set mute state                                             | Cancel mute state or spin "MENU/ENTER" to adjust volume                                      |  |  |
| output         | Bad contact of signal cable                                | Change signal cable                                                                          |  |  |
|                | Wrong connection or bad contact of Audio cable             | Connect to the correct input socket                                                          |  |  |

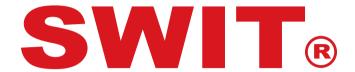

## **SWIT Electronics Co., Ltd.**

Add: 10 Hengtong Road, Xin'gang, Nanjing Economic and Technological Development Zone, Nanjing 210038, P.R.China

Tel: +86-25-85805753 Email: contact@swit.cc

## **SWIT Electronics Europe GmbH**

Add: Hochstr. 17, 47228 Duisburg, Germany

Tel: +49(0)20659799339 Email: info@swit-europe.com

## **SWIT Electronics America, Inc**

Add: 3350 Scott Boulevard 61-02, Santa Clara, CA 95054, USA Tel: (408)260-8258, 1-866-986-SWIT(7948) Email: info@swit.us